# 4CH ANT-3410 H.264 Encoder

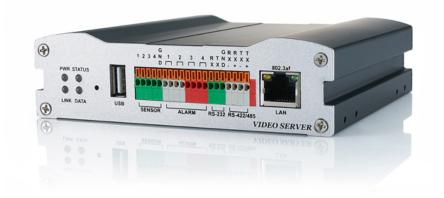

# User Manual ver.2.0

## **Safety Precaution**

## We appreciate your purchasing T Before installing the product, please read the following with care.

- $\diamond$  Make sure to turn off the power before installing system.
- ♦ Do not install under the direct sunlight or in dusty areas.
- ♦ Make sure to use the product within the temperature and humidity specified in the specification.
- $\diamond$  Do not operate the product in presence of vibrations or strong magnetic fields.
- ♦ Do not put electrically conducting materials in the ventilation hole.
- ♦ Do not open the top cover of the products. It may cause a failure or electric shock on the components.
- ✤ To prevent from overheating, make sure to keep the distance at least 10cm from the ventilation hole.
- ♦ Make sure proper voltage before connecting the power.

#### 1. INTRODUCTION

#### About this manual

This user manual provides information on operating and managing the optimal video surveillance system. The manual includes instructions of installation, operation and configuration of 4CH ANT-3410 as well as how to make troubleshooting.

## • Features

4CH ANT-3410 is a video and audio surveillance transmission system based on IP network through LAN, ADSL/VDSL, and Wireless LAN. The 4CH ANT-3410 operates as 4 Channel Encoder which compresses and transmits video & audio data through network and provides 4 BNC inputs for connecting analog video devices.

#### <u>Video</u>

- Highly efficient compression algorithm, H.264 & MJPEG support
- Wide range of transmission rates: 32kbps ~ 16mbps (Up to 4Mbps for each channel)
- Various transmission modes: CBR, VBR, Hybrid
- Motion detection

#### <u>Audio</u>

Multi-transmission mode: Simplex (Megapixel IP camera → Client PC or Decoder, Client PC or Decoder → Megapixel IP camera), Full Duplex

#### **Network**

- Fixed IP & Dynamic IP (DHCP) support
- 1:1, 1:N support
- Automatic transmit rate control according to network condition
- OnVIF, PSIA compliant

#### Serial Data

- Two serial ports
- Data pass-through mode: Serial data communication between Encoder Decoder

#### Sensor and Alarm

- Support direct connections of external sensor and alarm device
- Event alarm

#### <u>USB</u>

- Connection to internal or external USB storage for remote access

#### **User Interface**

- Diagnose and upgrade through dedicated program called True Manager
- System configuration using Internet Explorer

#### High Reliability

- Reliable embedded system
- System recovery by dual watch-dog function

## Product and Accessories

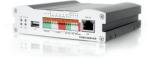

## 4CH ANT-3410

## • Part names and Functions

## Front view

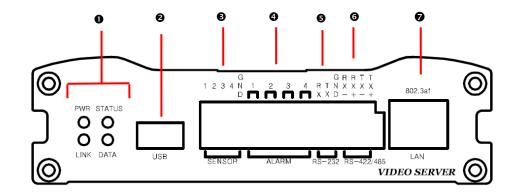

| Parts               | Function                                                         |
|---------------------|------------------------------------------------------------------|
| 0 LEDs              | Display power On/Off condition, Link, Status and data            |
| O USB               | USB port for any USB device                                      |
| SENSOR              | Sensor input                                                     |
| 4 ALARM             | Relay output                                                     |
| <b>G</b> RS-232     | Serial communication port 1 (COM1) for PTZ control or bi-        |
|                     | directional command pass-through                                 |
| <b>G</b> RS-422/485 | Serial port 2 (COM2) for PTZ control and etc. Support RS-422 and |
|                     | RS-485 protocol                                                  |
| LAN(Ethernet)       | 1000/100/10-base-T Ethernet interface                            |

## <u>Rear view</u>

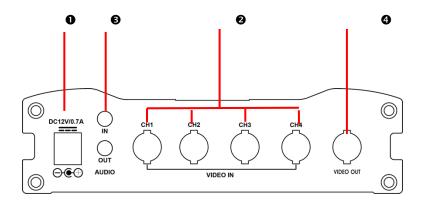

| Parts      | Function               |  |  |  |
|------------|------------------------|--|--|--|
| • POWER IN | DC +12V power input    |  |  |  |
| ❷ VIDEO IN | 4 channels video input |  |  |  |
|            | Audio Input, output    |  |  |  |
| Video Out  | Video ouput            |  |  |  |

## System Connections

The 4CH ANT-3410 system operates as Encoder and can be connected in either 1-to-1 fashion where 4CH ANT-3410 is connected one decoder or 1-to-many fashion where 4CH ANT-3410 connected to many decoders.

| System Mode | Video    | Audio                | Serial Data      |  |
|-------------|----------|----------------------|------------------|--|
| Encoder     | Transmit | Transmission/Receive | Transmit/Receive |  |

Therefore, 4CH ANT-3410 is capable of bi-directional transmission of audio or serial data.

#### Topology

Generally, the encoder and the decoder are connected in 1-to-1 mode. To support specific situations, 1-tomany connection is also supported.

#### 1:1 Connection (Unidirection)

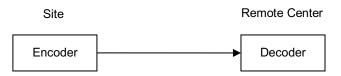

Mostly used configuration is 1 to 1 connection. An encoder is installed at a site where video images can be transmitted and a decoder is installed at a center location to receive and view the video images on analog monitor. Audio and serial data are transferred in either direction.

#### 1:N Connection (Unidirection)

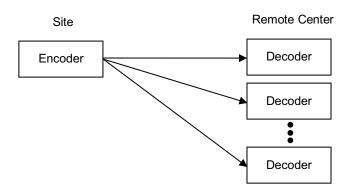

In this configuration, a site can be monitored from many remote center locations. Although up to 64 decoders can be connected to on encoder, in the real network environment, network bandwidth can limit the maximum connections.

Functionally, the CMS (Central Monitoring System) software can replace the decoder.

#### Multicast Mode

In 1:N Connection, network that supports multicasting, a large number of decoders can receive video efficiently from an encoder transmit a single streaming of video and audio.

#### Relaying

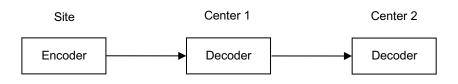

In this arrangement, video and audio can be retransmitted from a center to another center. The arrangement is useful when the network bandwidth to the site is limited while there are more than one center wanting to monitor the site.

## CMS (Central Monitoring System)

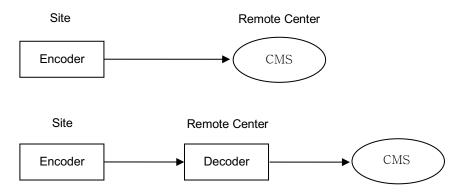

CMS (Central Monitoring System) is a Windows based remote monitoring program to access multiple encoders for real-time monitoring or control of the encoders and connected cameras. Please refer to CMS User Manual for more information on CMS.

#### 2. Installation

#### **Connecting Network (LAN)**

- Connect the power adaptor to IP camera
- Connect network cable to Ethernet port
- To display video through composite port, after connecting each port to a monitor, set **preview** option "ON" on the web-viewer page.

#### **Connecting Audio**

Audio is full-duplex. It is possible to set the mode as Tx-only, Rx-only or Tx-Rx.

- Connect audio input and output port to audio device accordingly.
- The audio signal required is line level so audio equipment with an amp, mixer or other amplifier should be used.

#### **Connecting Serial Ports**

RS-485 of IP camera can be connected to external equipment such as PT receiver etc. PC client can send PT commands to the external equipment via the serial port.

When a decoder system instead of PC client is connected to IP camera, the serial port and that of the decoder system works in pass-through mode. That is, data from one port is delivered to the other port, vice versa.

#### **Connecting Sensor and Alarm**

Connect sensors and alarm devices to corresponding terminals accordingly.

#### Connecting Power

After confirming the power source, connect power adaptor and connect the 12VDC connector to the IP camera.

#### Check if it Works

Once the power is supplied to the IP camera, it will start booting. The IP camera will boot up to an operating mode after approximately 40-60 seconds. The green LED on the Ethernet port will flash indicating the IP camera is ready.

Software provided on the disc called True Manager allows you to check the IP address and other network details of the IP camera. Please refer to the True Manager manual for instructions on how to find the IP address of the IP camera and if required changing it.

#### 3. System Operation

#### Remote Video Monitoring

There are two ways to monitor video when the center system and IP camera are connected. In order for a proper operation, an IP address must be set accordingly. Please refer to **True Manager Manual enclosed with product** for further details.

- Default ID : admin
- Default Password :1234

#### Video Monitoring using Internet Explorer

Open Internet Explorer and enter camera's IP address. The system will ask for confirmation to install Active-X control. Once authorized, the Internet Explorer will start to display video images from camera as shown below.

> Default IP Address : <u>http://192.168.10.100</u>

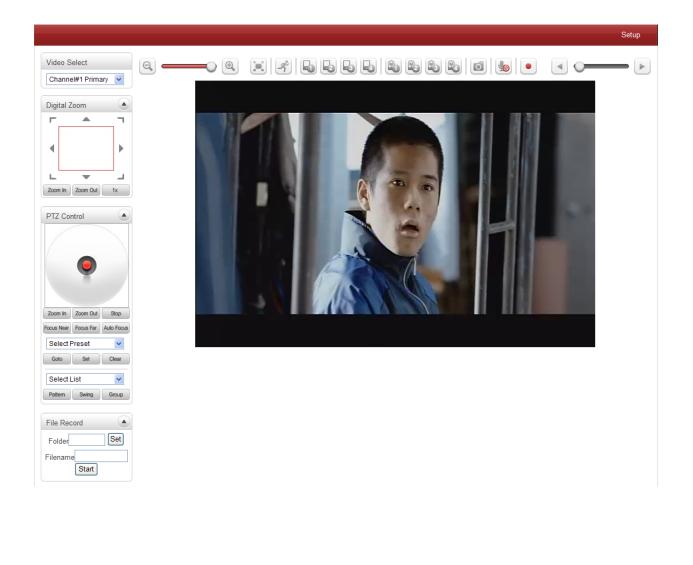

10/58

#### Video Select

| Video Select      |   |
|-------------------|---|
| Channel#1 Primary | ~ |

Select the Video stream to be viewed : Primary, Secondary, Quad steam tertiary or quartic streaming. This camera is capable of dual streaming; primary streaming and secondary streaming.. Video will be displayed according to the resolution set on video configuration. If dual streaming ("**Use Dual Encode**" Menu in Video page) is not activated, secondary video is not available

#### View Size

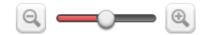

Adjust the size of the screen.

Screen size if initially adjusted according to the compression resolution. Click on 50% icon and the whole screen size will be reduced to half size.

#### Digital Zoom

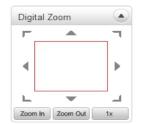

Control the Digital zoom on the screen

The more the camera zooms in, the smaller the square of control panel is. Position of the image can be changed by moving position of the square. If you press x1, the screen will return to the normal size.

#### PTZ Control (Optical Zoom & Digital Zoom Built-in the Camera)

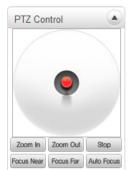

Control PTZ and PTZ Control Panel is used for controlling external PTZ devices when the external PTZ devices are connected through serial port. It is possible to make zooming control by **Zoom in/out** buttons of PTZ control Panel (In order to use digital zoom, select **Digital zoom ON** in the Camera tab)

#### ANT-3410 User Manual

| - S    | top                                                                                                |
|--------|----------------------------------------------------------------------------------------------------|
| S      | top on-going action                                                                                |
| - F    | ocus Near, Focus Far, Auto Focus                                                                   |
| A      | djust the focus of the lens                                                                        |
|        |                                                                                                    |
| ♦ S    | Select Preset                                                                                      |
|        | Select Preset                                                                                      |
|        | Goto Set Clear                                                                                     |
| Set pr | reset position and move to the specific preset position.                                           |
| - G    | ioto                                                                                               |
| М      | love to the selected preset entry if the preset entry is set.                                      |
| - S    | et                                                                                                 |
| S      | et the current position to the selected preset entry.                                              |
| - C    | lear                                                                                               |
| D      | elete the selected preset entry.                                                                   |
|        |                                                                                                    |
| ♦ S    | Sensor Input and Alarm Output                                                                      |
|        |                                                                                                    |
| Displa | ay the status of the sensor in real time.                                                          |
| This c | camera supports one sensor input. When the sensor of the camera is working, the sensor light turns |
| red O  | Operate the alarm device by pressing the number icon. This camera supports one alarm output. A     |
| numb   | er icon indicates status of the alarm device.                                                      |
|        |                                                                                                    |
| ♦ S    | Snapshot                                                                                           |
| ĺ      | 0                                                                                                  |
| Captur | e video images and store them as BMP or JPEG files.                                                |

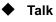

9

Transfer audio from PC's mic to the camera.

• File Record

| File Record |           |  |  |  |  |
|-------------|-----------|--|--|--|--|
| Folder C:\E | ocume Set |  |  |  |  |
| Filename    |           |  |  |  |  |
|             | Start     |  |  |  |  |

Recording to an AVI file on Live View page is available. AVI files are generated in the specified folder or in a specified file name on the PC where web browser is running.

- 1. Press "Set" button to select a folder or create a new folder. Enter the file name on a filename field.
- 2. Press "Start" button to start recording.
- 3. Press "Stop" button to stop recording.
- 4. An AVI file named "IP address\_hh\_mm\_ss" or "File name\_IP address\_hh\_mm\_ss" will be generated in the specified folder depending on where the path specified folder or a prefix of the file name.

#### Display Buffer

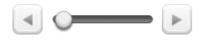

Set the number of video frames to be buffered before being displayed on web browser. Larger value results in smoother video by sacrificing the latency. A setting of 10 ~ 15 frames can be used generally for most situations.

#### Video Monitoring with Decoder System

Once camera's IP address is set in the remote IP address section of the decoder, the decoder system will connect to camera and start receiving the video images. Normally, a monitor connected to the decoder will display video images

13/58

## • Initialize of IP Address

If a system IP address is lost, the system can be reset to the system default IP address using the reset button in the back side of the system.

- 1. While the system is in operation, press the reset button for more than 5 seconds.
- 2. The system will reboot automatically.
- 3. Once the system reboots, IP address will be set to the system default as below;

| • IP mode   | Fixed IP      | • IP address | 192.168.10.100 |  |
|-------------|---------------|--------------|----------------|--|
| Subnet mask | 255.255.255.0 | Gateway      | 192.168.10.1   |  |
| Base port   | 2222          | HTTP port    | 80             |  |

#### 4. Remote Configuration

#### • Using Web Browser

Remote setting is available by using web browser. Enter IP address of camera and then a live view screen appears as below. Press **Setup** button located in the upper right area of the monitoring screen to go to the server setup. For Remote Setting, user should be authorized higher than manager level.

| ① Enter IP Address                               |        | ② Press Setup button                     |
|--------------------------------------------------|--------|------------------------------------------|
|                                                  |        |                                          |
| 🖉 Video Surveillance - Windows Internet E        | plorer |                                          |
| 🕞 🕞 🗢 🛃 http://192, 168, 10, 108:5000/Index, htm |        | • × Phole P-                             |
| : 파일(E) 편집(E) 보기(V) 즐겨찾기(A) 도규(I                 |        |                                          |
| 🖕 즐겨찾기 👍                                         |        |                                          |
| 🏉 Video Surveillance                             |        | 💽 - 🖃 🖶 - 페이지(P) - 안전(S) - 로구(Q) - 🕢 - 🎽 |
|                                                  |        |                                          |
|                                                  |        | Setup                                    |
| Video Select                                     | - @    |                                          |
| Digital Zoom                                     |        |                                          |

The configurations are grouped into 9 categories: Video & Audio, Image, Network, Event, Record, Device, PTZ, System, User. Leaving the page without pressing Apply button, any changes in the page will be discarded.

#### ANT-3410 User Manual

## • Video & Audio

## Information

|                   |                       |                 |              |             |           | Live |
|-------------------|-----------------------|-----------------|--------------|-------------|-----------|------|
| 😼 Video&Audio 🛛 – | Video                 |                 |              |             |           |      |
| Information       |                       | Enable Algorith | m Resolution | Bitrate     | Framerate |      |
| Encode            | Channel#1 Encoding    | On H.264        | 720x480      | 990 (kbps)  | 30 (fps)  |      |
| Audio             | Channel#2 Encoding    | On H.264        | 720×480      | 939 (kbps)  | 30 (fps)  |      |
| Output            | Channel#3 Encoding    | On H.264        | 720×480      | 1045 (kbps) | 30 (fps)  |      |
| 👔 Image 🛛 🕂       | Channel#4 Encoding    | On H.264        | 720×480      | 1020 (kbps) | 30 (fps)  |      |
| Network H         | Quad Channel Encoding | On H.264        | 720x480      | 1003 (kbps) | 30 (fps)  |      |
| 🖥 Event 🚽         | 1200                  |                 |              |             |           | _    |
| Record +          |                       |                 |              |             | Channel#1 |      |
| Device +          | . 1100                |                 |              |             | Channel#3 |      |
| 🛓 PTZ 🛛 🕂         | 1000                  |                 |              |             | Channel#4 |      |
| 🐮 User 🛛 🕂        | . 006                 | 1               |              | $\sim$      |           |      |
| 🛬 System 🚽        |                       |                 |              |             | $\Box$    |      |
|                   | 800                   |                 |              |             |           | _    |
|                   | 700                   |                 |              |             |           | _    |
|                   |                       |                 |              |             |           |      |
|                   | 600 L                 | 2               | 3 4          | 5           | 6 7       | 8    |
|                   |                       | -               |              | -           |           | -    |
|                   | Audio                 |                 |              |             |           |      |
|                   |                       | Enable Alg      | rithm        | Samplerate  | Bitrate   |      |
|                   | Audio Encoding        | On G.7          | 11 (         | 8 KHz       | 49 (kbps) |      |
|                   | Audio Decoding        | On -            |              |             | 0 (kbps)  |      |

The information provides current information regarding the settings for video and Audio

#### ANT-3410 User Manual

|                                 | - | View                                                                                                 |
|---------------------------------|---|----------------------------------------------------------------------------------------------------|
| <ul> <li>Information</li> </ul> |   |                                                                                                    |
| • Encode                        |   |                                                                                                    |
| Audio                           |   |                                                                                                    |
| • Output                        |   |                                                                                                    |
| 🛊 Image                         | + |                                                                                                    |
| Network                         | + |                                                                                                    |
| Event                           | + |                                                                                                    |
| Record                          | + |                                                                                                    |
| Device                          | + |                                                                                                    |
| 📩 PTZ                           | + |                                                                                                    |
| 😣 User                          | + |                                                                                                    |
| 👌 System                        | + |                                                                                                    |
|                                 |   | Channel #1 Channel #2 Channel #3 Channel #4 Quad Channel Primary Resolution 720x480 * Framerate 30 * |
|                                 |   | Preference CBR *                                                                                     |
|                                 |   | Quality Economy *                                                                                    |
|                                 |   | Bitrate 1024 ktps (32 ~ 4000)                                                                        |
|                                 |   | I-Frame interval 30                                                                                  |
|                                 |   | H 264 Profile High Profile V                                                                         |
|                                 |   | Secondary                                                                                            |
|                                 |   | Enable Off 💮 On                                                                                      |
|                                 |   | Algorithm       H.264     MJPEG                                                                      |
|                                 |   | Resolution 720x480 *                                                                                 |
|                                 |   | Framerate 30 V                                                                                       |
|                                 |   | Preference CBR v                                                                                     |
|                                 |   | Quality Economy *                                                                                    |
|                                 |   | Bitrate 1024 kbps (32 ~ 1024)                                                                        |
|                                 |   | I-Frame Interval 30                                                                                  |
|                                 |   | H.264 Profile High Profile v                                                                         |

#### - Input format

Select channel and video input format..

#### Resolution

Select video encoding solution.

**Scaling** option is used when encoding resolution is different from input resolution. Without Scaling option, input video will be cut according to encoding resolution. On the other hand, if Scaling is selected, input video will be adjusted according to encoding resolution.

#### - Framerate

Determine the maximum number of frames per second for the video stream.

1,2,3,4,5,6,8,10,15,20,25 and 30 frame rate can be selected. The actual frame rate of video can be less than the maximum frame rate set due to the network bandwidth limitation

#### - Preference

Select encoding mode to control video quality or bitrate: Quality(VBR) or Bit rate(CBR). If 'Bitrate' selected, the video encoding will be effected by the 'Bitrate' value entered. Therefore, "Bitrate" mode corresponds to CBR (Constant Bit rate) encoding. If 'Quality' selected, the video encoding will be effected by the quality of image selected. Therefore, "Quality" mode corresponds to VBR (Variable Bit Rate) encoding.

#### - Quality

Select Video quality. 7 levels of quality are available.

Quality mode (VBR encoding) tries to encode every frame in a constant quality. Therefore, resulting bitrate may vary a lot depending on the complexity or activity changes in the input video. It is preferred when constant video quality is required and network bandwidth is enough for delivering the stream of highly varying bitrate.

#### - Bitrate

#### Determine bitrate value between 32 ~ 16Mbps.

Bitrate mode (CBR encoding) allows you to set a fixed target bitrate that consumes a predictable amount of bandwidth. In order to keep the bitrate limit, video quality is controlled dynamically according to the complexity or activity changes in the input video.

#### I-Frame Interval

Determine I-frame Interval between 1 and 255.

#### - H.264 Profile

#### Select H.264 Profile : High Profile or Baseline Profile

The standard defines various sets of capabilities which are referred to as profiles,

targeting specific classes of application.

#### I. High Profile

The Primary profile for broadcast and disc storage applications, particularly for high-definition television application.

#### II. Baseline Profile

Primarily for low-cost applications that require additional data loss robustness, this profile is used in some videoconferencing and mobile application. This profile includes all features that are supported in the constrained baseline profile, plus three additional features that can be used for loss robustness.

## - Use Dual Encode

Select **ON** to enable to use Secondary

The Secondary video can be viewed on Live View window by selecting Stream number on Video selection

#### - Algorithm

Select H.264 or MJPEG for the secondary, tertiary or quartic streaming. In case of H.264, wither bitrate mode or Quality mode can be selected for Preference mode in. On the other hand, MJPEG supports **Quality** mode

| Channel #1 Channel #2 | Channel #3 Channel #4 Quad Channel |
|-----------------------|------------------------------------|
| Primary               |                                    |
| Resolution            | 720x480 •                          |
| Framerate             | 30 🖤                               |
| Preference            | CBR 💌                              |
| Quality               | Economy 🔻                          |
| Bitrate               |                                    |
| I-Frame Interval      | 30                                 |
| H.264 Profile         | High Profile 🔻                     |

#### Quad Channel

#### ANT-3410 User Manual

#### <u>Audio</u>

|               |   |              |               |   |    | Live  |
|---------------|---|--------------|---------------|---|----|-------|
| 😼 Video&Audio | - | Audio        |               |   |    |       |
| Information   |   | Audio Source | Analog Stereo | ] |    |       |
| • Video       |   | Algorithm    | G.711 v       | ĺ |    |       |
| Audio         |   | Bitrate      | 64kbps 🔻      | ĵ |    |       |
| Output        |   | Mode         | Tx & Rx v     | Ĵ |    | Apply |
| 📑 Image       | + |              |               | / |    |       |
| Network       | + | Input Gain   |               |   |    |       |
| Event         | + | Input Gain   |               |   | 25 |       |
| Record        | + |              |               |   |    |       |
| Device        | + |              |               |   |    |       |
| 📥 PTZ         | + |              |               |   |    |       |
| 🍇 User        | + |              |               |   |    |       |
| 👌 System      | + |              |               |   |    |       |

#### - Algorithm

Select the audio algorithm: G.711 or AAC

G.711 and AAC from client to server direction are supported. Thus, bidirectional audio communication is supported.

#### - Bit rate

Select the bitrate between 64Kbps and 128kbps when AAC is selected

The sampling rate is fixed to 8KHz and 32KHz for G.711 and AAC respectively.

Note that when camera is connected to a decoder, the decoder's audio algorithm should be set identically to transmit audio properly.

#### - Mode

Select audio operation mode

| Mode    | Action               |
|---------|----------------------|
| Off     | No operation         |
| Tx-Only | Transmit only        |
| Rx-Only | Receive only         |
| Tx & Rx | Transmit and Receive |

#### - Input Gain

Set audio input gain from 0 to 31.

#### <u>Output</u>

|                 |                                        | Live |
|-----------------|----------------------------------------|------|
| S Video&Audio – | Video                                  |      |
| Information     | Preview Option Quad Channel   Apply    |      |
| Encode          |                                        |      |
| Audio           | Audio                                  |      |
| Output          | Audio Output  Obcoded Audio O Loopback |      |
| 📑 Image 🛛 🕂     |                                        |      |
| Network +       |                                        |      |
| Event +         |                                        |      |
| Record +        |                                        |      |
| 🛄 Device 🔸      |                                        |      |
| 📥 PTZ 🛛 🛨       |                                        |      |
| 🍇 User 🛛 🕂      |                                        |      |
| 🍓 System 🛛 +    |                                        |      |

#### - Output Format

Select the format of output when Enable Preview is selected.

## - Audio Output

Audio Output: The input audio is transmitted to the encoder Loopback: Does not transmit the audio to the encoder. Audio input and output at the camera.

## Image General

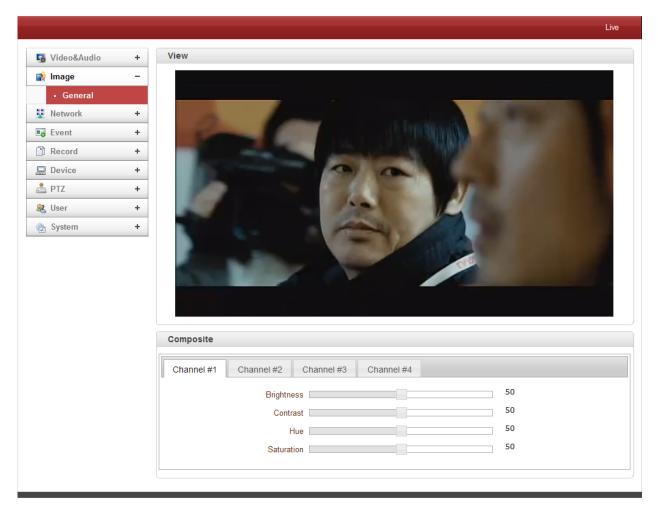

## - Audio Output

Brightness : Controls input video brightness by selecting values between 0 and 100.Contrast : Controls input video contrast by selecting values between 0 and 100.HUE : Controls input video Hue by selecting values between 0 and 100.Saturation : Controls input video saturation by selecting values between 0 and 100

#### ANT-3410 User Manual

#### Network

#### IP & Port

|                               |                           | Live                                     |
|-------------------------------|---------------------------|------------------------------------------|
|                               | Local                     |                                          |
| Video&Audio +                 | Local                     |                                          |
| 🙀 Image 🛛 +                   | IP Mode                   | Fixed IP                                 |
| 😟 Network –                   | Local IP                  | 192.168.32.55                            |
| IP&Port                       | Local Gateway             | 192.168.10.1                             |
| <ul> <li>Discovery</li> </ul> | Local Subnet              | 255.255.0.0                              |
| One-way                       |                           |                                          |
| SNMP                          | DNS                       |                                          |
| DDNS                          |                           | Obtain DNS server address automatically  |
| IP filtering                  |                           | Use the following DNS server addresses   |
| E-mail                        | Primary DNS Server        | 0.0.0.0                                  |
| • FTP                         | Secondary DNS Server      | 0.0.0.0                                  |
| Google Drive                  |                           |                                          |
| • SSL                         | IPv6                      |                                          |
| Connecting                    | IPv6 Address              |                                          |
| Event +                       | IPv6 Subnet Prefix Length | ٥                                        |
| Record +                      | IPv6 Default Gateway      |                                          |
| Device +                      | IPv6 LinkLocal            | fe80::21c:63ff:feb3:7b9/64               |
| 📥 PTZ 🛛 🔸                     |                           |                                          |
| 🎎 User 🛛 🕂                    | Port                      |                                          |
| 🍖 System 🔸                    | Base Port                 | 2222 (1025~65535)                        |
|                               | HTTP Port                 | 80 (80, 1025~65535)                      |
|                               | HTTPS Port                | (443) (443, 1025~65535)                  |
|                               | RTSP Port                 | 554 (554, 1025~65535)                    |
|                               |                           |                                          |
|                               | MTU Size                  |                                          |
|                               | MTU Size                  | [1500] (default:1500)                    |
|                               |                           |                                          |
|                               | Multicast                 |                                          |
|                               | Multicast IP              | 224.10.0.0 (224.0.0.0 ~ 239.255.255.255) |
|                               | TTL                       | 64 (1~255)                               |
|                               |                           |                                          |
|                               |                           | Apply                                    |
|                               |                           |                                          |

#### - Local

Select the IP mode: Fixed IP or DHCP Depending on the selected mode, further configuration items comes as follows,

| IP Mode  | Selection    | Description        |
|----------|--------------|--------------------|
|          | Local IP     | Fixed IP address   |
| Fixed IP | LocalGateway | Gateway IP address |
|          | Local Subnet | Subnet mask        |
| DHCP     | N/A          |                    |

Please ask IP address information from ISP provider or network manager.

#### - DNS

#### Obtain DNS server address automatically

Get DNS server address automatically when IP mode is DHCP.

#### Use the following DNS server address

Enter the DNS server IP address; Primary or Secondary DNS server

**Domain Name System (DNS)** is a database system that translates a computer's fully qualified domain name into an IP address. Networked computers use IP addresses to locate and connect to each other, but IP addresses can be difficult for people to remember. For example, on the web, it's much easier to remember the domain name www.amazon.com than it is to remember its corresponding IP address (207.171.166.48). Each organization that maintains a computer network

#### - IPv6

- > Ipv6 Address: Enter the designated Ipv6 address.
- > Ipv6 Subnet Prefix Length: Enter the bit number of Ipv6 Subnet
- > Ipv6 Default Gateway: Enter the designated Ipv6 gateway.
- Ipv6 Link Local: Display Ipv6 Link Local.

#### - Port

#### Base Port (1025~65535)

Enter the Base Port number

Network base port is used for communication with remote clients. In order for camera and remote systems to be connected, the port number must be identically configured in camera side and client side.

#### HTTP Port (80, 1025~65535)

Enter HTTP port used for web-based connection.

#### HTTPS Port (443, 1025~65535)

Enter HTTPS port used secured HTTP connection.

#### RTSP Port (554, 1025~65535)

Enter RTSP port used for RTSP-based connection. The default TRSP port is 554.

RTSP (Real Time Streaming Protocol) is a standard for media streaming between server and client.

#### - Multicast

The Multicast menu is used for configuring the multicast IP address to which media stream is delivered when a client such as a Decoder, VMS or NVR software is connected in multicast mode. The multicast IP address selection range is between 224.0.0.0 and 239.255.255.255. The selection can be used only when media protocol is set to Multicast.

#### **Discovery**

|                          |   |              |            | Live  |
|--------------------------|---|--------------|------------|-------|
| 😼 Video&Audio            | + | Discovery    |            |       |
| 📑 Image                  | + | UPNP         | O off 🖲 On |       |
| Setwork                  | - | Zeroconf     | Off 🖲 On   |       |
| IP&Port                  |   | WS Discovery | O Off 🖲 On | Apply |
| Discovery                |   |              |            |       |
| <ul> <li>SNMP</li> </ul> |   |              |            |       |
| DDN S                    |   |              |            |       |
| IP filtering             |   |              |            |       |
| E-mail                   |   |              |            |       |
| FTP                      |   |              |            |       |
| • SSL                    |   |              |            |       |
| Event                    | + |              |            |       |
| Record                   | + |              |            |       |
| 🚍 Device                 | + |              |            |       |
| 📩 PTZ                    | + |              |            |       |
| 🍇 User                   | + |              |            |       |
| 🍖 System                 | + |              |            |       |

#### - UPNP

By the setting **UPNP** to ON, it allows the discovery by the clients according to UPNP (Universal Plug and Play) protocol.

#### - Zeroconf

By setting **Zerodonf** to ON, it allows the discovery by the clients according to zeroconf protocol.

#### - WS Discovery

Discovery function based on web service is enabled. It allows the discovery by the client SW which is supporting Onvif.

#### <u>SNMP</u>

|              |   |                            |         |                      | Live  |
|--------------|---|----------------------------|---------|----------------------|-------|
| Video&Audio  | + | SNMP                       |         |                      |       |
| 📑 Image      | + | SNMP Listen Port           | 161     | (0, 161, 1025~65535) |       |
| Vetwork      | - | SNMP Trap Destination IP   | 0.0.0.0 | ]                    |       |
| IP&Port      |   | SNMP Trap Destination Port | 162     | (0, 162, 1025~65535) | Apply |
| Discovery    |   |                            |         |                      |       |
| SNMP         |   |                            |         |                      |       |
| DDN S        |   |                            |         |                      |       |
| IP filtering |   |                            |         |                      |       |
| E-mail       |   |                            |         |                      |       |
| FTP          |   |                            |         |                      |       |
| • SSL        |   |                            |         |                      |       |
| Event        | + |                            |         |                      |       |
| Record       | + |                            |         |                      |       |
| Device       | + |                            |         |                      |       |
| 📩 PTZ        | + |                            |         |                      |       |
| 🎎 User       | + |                            |         |                      |       |
| 🗞 System     | + |                            |         |                      |       |

Setup for using SNMP (Simple Network Management Protocol). It is compatible to both SNMPv1 and

SNMPvec. Settings for using SNMP are as following;

- SNMP Listen Port (0, 161, 1025 ~ 65535)

The port is for connecting external device when system operates as a SNMP client. SNMP is not used by setting 0 value.

- SNMP Trap Destination IP
   Set the SNMP Trap Destination IP.
- SNMP Trap Destination Port (0, 162, 1025 ~ 65535)
   Set the SNMP Trap Destination Port. SNMP is not used by setting 0 value.

**Simple Network Management Protocol (SNMP)** is used by network management systems to communicate with network elements. SNMP lets TCP/IP-based network management clients use a TCP/IP-based internetwork to exchange information about the configuration and status of nodes. SNMP can also generate trap messages used to report significant TCP/IP events asynchronously to interested clients. For example, a router could send a message if one of its redundant power supplies

#### <u>DDNS</u>

|                               |   |                    | Live  |
|-------------------------------|---|--------------------|-------|
| Video&Audio                   | + | DDNS               |       |
| 👔 Image                       | + | DDNS Server None 🔻 |       |
| Vetwork                       | - | None<br>TrueDNS    | Apply |
| IP&Port                       |   | DynDNS<br>Vdyn     |       |
| <ul> <li>Discovery</li> </ul> |   |                    |       |
| <ul> <li>SNMP</li> </ul>      |   |                    |       |
| DDN S                         |   |                    |       |
| IP filtering                  |   |                    |       |
| E-mail                        |   |                    |       |
| FTP                           |   |                    |       |
| • SSL                         |   |                    |       |
| Event                         | + |                    |       |
| Record                        | + |                    |       |
| Device                        | + |                    |       |
| 📩 ptz                         | + |                    |       |
| User                          | + |                    |       |
| 👌 System                      | + |                    |       |

Select DDNS (Dynamic DNS) server to use. One of the two can be selected.

#### - TrueDNS

True DNS service is used in the mode. Systems can be registered on the website for True DNS service, <u>http://ns1.truecam.net</u>. A system will get a domain name of xxx.truecam.net. Please refer to user guide document for True DNS service.

#### - DynDNS

Dyn DNS service is used in this mode. Refer to <u>www.dyndns.org</u> for details. ID, Password and Domain name are needed when DYN DNS is set.

**Dynamic DNS** is a method, protocol, or network service that provides the capability for a networked device, such as a router or computer system using the Internet Protocol Suite, to notify a domain name server to change, in real time (ad-hoc) the active DNS configuration of its configured hostnames, addresses or other information stored in DNS.

#### - Vdyn

Vdyn is a DDNS service provided by Visionica (<u>http://visionica.com</u>). No further configuration is required for using this service. It internally uses MAC address for the registration. When it succeeds, the domain name of the form 001C63A607EC.visionica.info is displayed on Current Domain entry of Network page. E-mail setting is not mandatory.

#### - Check IP Disable

If "Check IP Disable" is selected, it will skip to check its own IP. In fixed IP mode, the set IP will be registered on DDNS server. In DHCP mode, dynamically assigned IP will be registered on DDNS server. Normally **Check IP Disable** should be unchecked in order to obtain public IP in the network.

#### **IP filtering**

| 🐻 Video&Audio                 | + | IP Filtering Setup |                           |                 |        |       |
|-------------------------------|---|--------------------|---------------------------|-----------------|--------|-------|
| 🔋 Image                       | + | Basic Policy       | Allow all                 |                 |        |       |
| Network                       | - |                    | Below IP list is not allo | owed to access. |        |       |
| IP&Port                       |   | No.                | From                      | То              | Enable |       |
| <ul> <li>Discovery</li> </ul> |   | 1                  | 0.0.0.0                   | 0.0.0.0         |        |       |
|                               |   | 2                  | 0.0.0.0                   | 0.0.0.0         |        |       |
| <ul> <li>One-way</li> </ul>   |   | 3                  | 0.0.0.0                   | 0.0.0.0         |        |       |
| <ul> <li>SNMP</li> </ul>      |   | 4                  | 0.0.0.0                   | 0.0.0.0         |        |       |
| DDNS                          |   | 5                  | 0.0.0.0                   | 0.0.0.0         |        |       |
| IP filtering                  |   | 6                  | 0.0.0.0                   | 0.0.0.0         |        |       |
|                               |   | 7                  | 0.0.0.0                   | 0.0.0.0         |        |       |
| <ul> <li>E-mail</li> </ul>    |   | 8                  | 0.0.0.0                   | 0.0.0.0         |        |       |
| <ul> <li>FTP</li> </ul>       |   | 9                  | 0.0.0.0                   | 0.0.0.0         |        |       |
| Event                         | + | 10                 | 0.0.0.0                   | 0.0.0.0         |        |       |
| Record                        | + | 11                 | 0.0.0.0                   | 0.0.0           |        |       |
| -                             |   | 12                 | 0.0.0.0                   | 0.0.0           |        |       |
| Device                        | + | 13                 | 0.0.0.0                   | 0.0.0.0         |        |       |
| 🛓 PTZ                         | + | 14                 | 0.0.0.0                   | 0.0.0.0         |        |       |
| System                        | + | 15                 | 0.0.0                     | 0.0.0.0         |        |       |
|                               |   | 16                 |                           | 0.0.0.0         |        |       |
| 🐮 User                        | + | 17                 |                           | 0.0.0           |        |       |
|                               |   | 18                 | 0.0.0                     | 0.0.0           |        |       |
|                               |   | 19                 | 0.0.0.0                   | 0.0.0.0         |        | Apply |

IP filtering is simply a mechanism that decides which types of IP datagrams will be processed normally and which will be discarded.

#### <u>E-mail</u>

|                                 |                               | Live                          |
|---------------------------------|-------------------------------|-------------------------------|
| Video&Audio +                   | E-mail                        |                               |
| 📑 Image +                       | Server Address                |                               |
| Network -                       | Port                          | 25 (25, 465, 587, 1025~65535) |
| <ul> <li>IP&amp;Port</li> </ul> | Sender Address                |                               |
| - QoS                           | Authentication on SMTP Server | ● Off ○ On                    |
| Discovery                       | ID                            |                               |
| SNMP                            | Password                      |                               |
| - DDNS                          | SSL                           | ● Disable ○ Enable            |
| IP filtering                    | Destination Address           | E-mail Test                   |
| • E-mail                        |                               |                               |
| • FTP                           |                               | Apply                         |
| Google Drive                    |                               |                               |
| - SSL                           |                               |                               |
| Connecting                      |                               |                               |
| Event +                         |                               |                               |
| Record +                        |                               |                               |
| Device +                        |                               |                               |
| 📥 PTZ 🛛 🕂                       |                               |                               |
| 🎎 User 🛛 🕂                      |                               |                               |
| 🐑 System 🛛 +                    |                               |                               |

#### - E-mail

Specify the information to send event information, when E-mail is selected as an

event action.

#### Server Address

Enter an address of mail (SMTP) server

#### > Port

Specify a port for SMTP operation (**Port 25 is the default port in SMTP operation**. If a different port is configured in the SMTP server, this ports needs to be changed accordingly.)

#### Sender Address

Enter an account registered in SMTP server.

## > Authentication on SMTP server

This function is applicable when the E-mail server requires authentication for sending E-mail.

#### > ID & Password

When the server requires authentication, ID and Password of an E-mail account need to be entered.

#### > SSL

This function is applicable when the E-mail server requires encryption for sending E-mail.

#### Destination Address

Enter Destination address. More than one address can be entered by delimiting comma (,) or semicolon (;). Destination address can take up to 63 characters.

#### E-mail Test

E-mail sending can be tested with this button. Please note that configured settings should be saved first by pressing **Apply** button before using E-mail Test function. One of the following messages will come as a result of the test.

| Message⊷                          | Description୶                                                                                                    |
|-----------------------------------|----------------------------------------------------------------------------------------------------|
| E-mail sent successfully₽         | Test E-mail has been sent successfully. Reception in the client can be checked.                                                                                                    |
| Failed to connect SMTP<br>server* | Connection to the SMTP server failed. It is necessary to check if<br>the server is reachable and server address and port are correct.                                                                                                    |
| Authentication failed             | The server is reachable but authentication failed. ID and/or password need to be checked.40                                                                                                    |
| SMTP server rejected the mail4    | The server is reachable, but mail sending failed due to a reason<br>other than authentication. This error happens often when the<br>server authenticates according to its own rule. For example, IP<br>addresses of a specific range or addressed of a specific suffix are<br>allowed.4 <sup>3</sup> |

#### ANT-3410 User Manual

<u>FTP</u>

|                                 |                                                             | Live |
|---------------------------------|-------------------------------------------------------------|------|
| Video&Audio                     | + FTP                                                       |      |
|                                 | + Server Address                                            |      |
| -                               |                                                             |      |
| -                               |                                                             |      |
| <ul> <li>IP&amp;Port</li> </ul> | ID                                                          |      |
| - QoS                           | Password                                                    |      |
| <ul> <li>Discovery</li> </ul>   | FTP Base Directory FTP T                                    | est  |
| <ul> <li>SNMP</li> </ul>        |                                                             |      |
| - DDNS                          | FTP Upload                                                  |      |
| IP filtering                    | Continuous Upload On 💌                                      |      |
| • E-mail                        | Upload Video Primary Video 💌                                |      |
| • FTP                           | Channel 🖌 Channel #1 🗸 Channel #2 🗸 Channel #3 🖌 Channel #4 |      |
| Google Drive                    | Upload Duration 10 sec (Max 300)                            |      |
| - SSL                           | Upload Interval 300 sec (Max 3600)                          |      |
| Connecting                      |                                                             |      |
| Event                           | + App                                                       | ly   |
| Record                          | +                                                           |      |
| Device                          | +                                                           |      |
| 📩 PTZ                           | +                                                           |      |
| 🍇 User                          | +                                                           |      |
| 🔄 System                        | +                                                           |      |

Specify the information to upload event information, when FTP is selected as an event action.

- FTP
- Server Address

Enter an address of an RTP server to receive video files

Port

Specify a port for FTP operation (port 21 is the default port in FTP operation. If a different port is configured in the FTP server, this port needs to be changed accordingly.)

ID & Password

Enter ID and password for accessing the FTP server.

FTP file name

The names of files upload by FTP can be specified by user. If a fixed name is specified, the file is overwritten repeatedly.

Max length of a file name is 60 characters. If the name is left blank, file name is determined according to the internal rule implemented in the firmware.

The following macros are supported to form variable parts of file names. The strings are casesensitive.

%YYYY : year %MM : month

29/58

%DD : day
%hh : hour
%mm : minute
%ss : second
%EVENT : event type (Sensor1, Motion, ...)
%ADDR : address of the server (Domain name when DDNS is used. Otherwise IP address)
".avi" or ".jpg" will be added automatically at the end of the filename depending on the type of video file.

FTP Base Directory

Specify the name of the directory to be created in the FTP server. It is valid only when Use Record is set to Use on Record session.

#### FTP Test

FTP upload function can be tested with this button. Please note that configuration settings should be saved first by pressing **Apply** button before using FTP test function. One of the following messages will appear as a result of the test.

| Message⊷                               | Description 4 <sup>3</sup>                                                                                                    |
|----------------------------------------|----------------------------------------------------------------------------------------------------|
| FTP connection tested<br>successfully₽ | The connection to the FTP server is successful.                                                                                       |
| Failed to connect FTP<br>server*       | The connection to the FTP server failed. It is necessary to check if the server is reachable and server address and port are correct. |
| Authentication failed                  | The server is reachable but authentication failed. ID and/or password need to be checked                                              |
| Failed to upload file₽                 | File upload failed. The user of the ID is not allowed for writing into the directory or FTP server can be full.42                     |
| Failed to erase file↩                  | Failed to delete the test file. The user of the ID doesn't have the privilege for file deletion.43                                    |

#### - FTP Upload

Upload Video

Primary video and secondary, tertiary or quartic video (H.264 only), JPEG capture can be selected for uploading.

Number of Frame

Enter frame number of JPEG capture. (1 ~ 10)

Capture Interval

Select the interval of captured frame.

Continuous Upload

Continuous upload 'ON' allows video clips to be transmitted regularly regardless of occurrence of event. When this mode is activated, FTP upload by event is suppressed.

30/58

#### Upload Duration

Specify recording duration of a video clip to be transmitted. (max 300 sec.)

Upload Interval

Specify transmission interval. (max 3600 sec.)

Upload duration is not included in upload interval. For example, if upload interval is 60 sec. and upload duration is 20 sec, a video clip for 20 sec is transmitted every 80 sec.

#### **Google Drive**

|                   |                       |                                              | Live      |
|-------------------|-----------------------|----------------------------------------------|-----------|
| 😼 Video&Audio 🛛 + | Google Drive Auth     |                                              |           |
| 📑 Image 🛛 +       | Status                | Not Authorized                               |           |
| 🚆 Network -       | Current Authorized ID |                                              | Authorize |
| IP&Port           |                       |                                              |           |
| Discovery         | Google Drive Upload   |                                              |           |
| One-way           | Base Directory        |                                              |           |
| SNMP              |                       | Email warning enable when drive storage full |           |
| DDNS              | Upload Video          | Primary Video                                |           |
| IP filtering      | Number of Frame       | 1 (1 ~ 6)                                    |           |
| • E-mail          | Capture Interval      | Continuous                                   | Apply     |
| • FTP             |                       |                                              |           |
| Google Drive      |                       |                                              |           |
| • SSL             |                       |                                              |           |
| Connecting        |                       |                                              |           |
| Event +           |                       |                                              |           |
| Record +          |                       |                                              |           |
| Device +          |                       |                                              |           |
| 📥 PTZ 🛛 🛨         |                       |                                              |           |
| 🍇 User 🛛 🕂        |                       |                                              |           |
| 👸 System 🕂        |                       |                                              |           |

#### Google Drive Auth

First of all, please make Google ID and password, Try to google Drive ID and password for uploading recorded data.

#### Base Directory

Specify the name of the directory to be created in the google drive. It is valid only when Use Record is set to Use on Record session.

#### Upload Video

Primary video and secondary, tertiary or quartic video (H.264 only), JPEG capture can be selected for uploading.

Number of Frame

Enter frame number of JPEG capture. (1 ~ 10)

Capture Interval

Select the interval of captured frame.

## <u>SSL</u>

|                   |                   | Live  |
|-------------------|-------------------|-------|
| 😼 Video&Audio 🛛 + | SSL               |       |
| 📑 Image 🕂         | SSL Enable On     |       |
| Network -         |                   |       |
| IP&Port           | Password          |       |
| Discovery         | VPN IP Address    |       |
| One-way           | VPN Port 0        |       |
| SNMP              | Crypto Enable Off | Apply |
| - DDNS            |                   |       |
| IP filtering      |                   |       |
| • E-mail          |                   |       |
| • FTP             |                   |       |
| Google Drive      |                   |       |
| • SSL             |                   |       |
| Connecting        |                   |       |
| Event +           |                   |       |
| Record +          |                   |       |
| Device +          |                   |       |
| 📥 PTZ 🛛 🕂         |                   |       |
| 🎎 User 🛛 🕂        |                   |       |
| 👸 System 🕂        |                   |       |

#### > SSL Enable

SSL-VPN function will be enabled

#### User ID

User ID on VPN Client

## > Password

User Password on VPN client

## > VPN IP Address

Set IP address on VPN

#### > VPN Port

Set the port on VPN

#### > VPN IP Address

Set IP address on VPN

## **Connecting**

|                               |   |                                   | Live |
|-------------------------------|---|-----------------------------------|------|
| Video&Audio                   | + | Connecting                        |      |
| 🐨 Image                       | + | Refresh                           |      |
| Network                       | - | base :: 192.168.26.77 - (0,0,0,0) | _    |
| IP&Port                       |   |                                   | ^    |
| <ul> <li>Discovery</li> </ul> |   |                                   |      |
| • One-way                     |   |                                   |      |
| SNMP                          |   |                                   |      |
| • DDNS                        |   |                                   |      |
| IP filtering                  |   |                                   |      |
| E-mail                        |   |                                   |      |
| • FTP                         |   |                                   |      |
| Google Drive                  |   |                                   | ~    |
| • SSL                         |   | < >                               |      |
| Connecting                    |   |                                   |      |
| Event                         | + |                                   |      |
| Record                        | + |                                   |      |
| 🛄 Device                      | + |                                   |      |
| 📥 PTZ                         | + |                                   |      |
| 🎎 User                        | + |                                   |      |
| 💮 System                      | + |                                   |      |

Client IP Addresses that are currently connected to system are listed. (1) Indicates

## • Event Notification

| Image +          | Sensor 1        | Beep | Alarm1 | Alarm2 | Alarm3 | Alarm4 | E-mail | NONE | ▼ FTP | Ch#1-AVI V | Preset | Channel #1 VNO | Preset |
|------------------|-----------------|------|--------|--------|--------|--------|--------|------|-------|------------|--------|----------------|--------|
| Network +        | Sensor 2        | Beep | Alarm1 | Alarm2 | Alarm3 | Alarm4 | E-mail | NONE | FTP   | Ch#1-AVI V | Preset | Channel #1 VO  | Preset |
| Event -          | Sensor 3        | Beep | Alarm1 | Alarm2 | Alarm3 | Alarm4 | E-mail | NONE | FTP   | Ch#1-AVI V | Preset | Channel #1 VNo | Preset |
| Notification     | Sensor 4        | Beep | Alarm1 | Alarm2 | Alarm3 | Alarm4 | E-mail | NONE | FTP   | Ch#1-AVI V | Preset | Channel #1 VNo | Preset |
| Motion Detection | On Video Loss 1 | Beep | Alarm1 | Alarm2 | Alarm3 | Alarm4 | E-mail | NONE | • FTP | Ch#1-AVI V | Preset | Channel #1 VO  | Preset |
| Sensor           | On Video Loss 2 | Beep | Alarm1 | Alarm2 | Alarm3 | Alarm4 | E-mail | NONE | ▼ FTP | Ch#1-AVI V | Preset | Channel #1 VN  | Preset |
| Alarm            | On Video Loss 3 | Beep | Alarm1 | Alarm2 | Alarm3 | Alarm4 | E-mail | NONE | FTP   | Ch#1-AVI V | Preset | Channel #1 VNo | Preset |
| Record +         | On Video Loss 4 | Веер | Alarm1 | Alarm2 | Alarm3 | Alarm4 | E-mail | NONE | FTP   | Ch#1-AVI 🔻 | Preset | Channel #1 VNo | Preset |
| Device +         | On Motion 1     | Веер | Alarm1 | Alarm2 | Alarm3 | Alarm4 | E-mail | NONE | FTP   | Ch#1-AVI V | Preset | Channel #1 VNo | Preset |
| PTZ +            | On Motion 2     | Веер | Alarm1 | Alarm2 | Alarm3 | Alarm4 | E-mail | NONE | FTP   | Ch#1-AVI V | Preset | Channel #1 VNo | Preset |
| User +           | On Motion 3     | Beep | Alarm1 | Alarm2 | Alarm3 | Alarm4 | E-mail | NONE | FTP   | Ch#1-AVI V | Preset | Channel #1 VNo | Preset |
| System +         | On Motion 4     | Beep | Alarm1 | Alarm2 | Alarm3 | Alarm4 | E-mail | NONE | FTP   | Ch#1-AVI V | Preset | Channel #1 VN  | Preset |
|                  | Remote          |      |        |        |        |        |        |      |       |            |        |                |        |
|                  | Sensor 1        | Beep | Alarm1 | Alarm2 | Alarm3 | Alarm4 | E-mail | NONE | • FTP | Ch#1-AVI V | Preset | Channel #1 Vo  | Preset |
|                  | Sensor 2        | Веер | Alarm1 | Alarm2 | Alarm3 | Alarm4 | E-mail | NONE | • FTP | Ch#1-AVI V | Preset | Channel #1 VO  | Preset |
|                  | Sensor 3        | Веер | Alarm1 | Alarm2 | Alarm3 | Alarm4 | E-mail | NONE | • FTP | Ch#1-AVI V | Preset | Channel #1 VO  | Preset |
|                  | Sensor 4        | Beep | Alarm1 | Alarm2 | Alarm3 | Alarm4 | E-mail | NONE | • FTP | Ch#1-AVI V | Preset | Channel #1 VN  | Preset |

#### - Local

When a decoder instead of a PC client is connected to an IP camera, one system becomes a Local system and the other a Remote system (Generally a system which is being used by the user is called as Local system). Then, actions for events can be configured for events from the remote system as well as for local system. For example, it is possible to turn on an alarm device in local (center) decoder system when a sensor device in remote (site) IP camera is triggered. **Local** section configures the actions for events from local (self) system, and configuration activates local devices and **Remote** sections configure the actions for events from remote (peer) system.

| Action    | Description                                                     |
|-----------|-----------------------------------------------------------------|
| Alarm out | Triggers alarm (relay) port.                                    |
| E-mail    | Sends E-mail to the specified address. AVI file can be attached |
| FTP       | Upload AVI file to a specified FTP server                       |
| Preset    | Move to the Preset position                                     |

The following table lists the possible actions for events.

#### - Local & Remote Event Configuration.

#### Sensor

Configure the action when the sensor is activated. Multiple actions can be set for a single event.

#### On Video Loss

Configure the actions when the video input signal is lost. Multiple actions can be set for a single

event.

#### > On Motion

Configure the actions motion is detected. Multiple actions can be set for a single event.

#### - On Disconnection

Configure the action when link (connection) with peer system is disconnected. Multiple actions can be set for a single event.

#### **Motion Detection**

#### - Use Motion Detection

Determine to use **Motion Detection** function.

## - Motion Detection Area Editing

Configure region for motion detection. Regions of arbitrary shape can be configured by the following steps;

- I. Select Enable on Edit tab.
- II. Select editing mode. Set is for including cells to motion detection region and Erase is for excluding.
- III. Select cells by right click. Multiple cells can be selected by press and dragging.
- IV. Press Apply Edit Area to save the setting.

|                                   |                                             | Live |
|-----------------------------------|---------------------------------------------|------|
| Video&Audio +                     | Motion Detection                            |      |
| Image +                           | Channel #1 Channel #2 Channel #3 Channel #4 |      |
| Event -                           | Use Motion Detection Off Region-based       |      |
| Notification     Motion Detection | Sensitivity(0 for most sensitive)           |      |
| Sensor                            | Region 1                                    |      |
| Alarm                             | Region 2                                    |      |
| Record +                          | Region 3                                    |      |
| Device +                          | Region 4                                    |      |
| 📥 PTZ 🛛 🕇                         | Region 5                                    |      |
| & User +                          | Region 6                                    |      |
| 💮 System 🕂                        | Region 7                                    |      |
|                                   | Region 8                                    |      |
|                                   | Edit o Off Set Erase Apply                  |      |

#### ANT-3410 User Manual

#### <u>Sensor</u>

| olbuA&oeblV     | + | Sensor Type     |            |        |                  |     |           |       |    |                  |      |       |                  |               |     |      |    |      |        |                  |     |  |
|-----------------|---|-----------------|------------|--------|------------------|-----|-----------|-------|----|------------------|------|-------|------------------|---------------|-----|------|----|------|--------|------------------|-----|--|
| 🏚 Image         | + |                 | Se         | nsor 1 |                  | off |           | N/C   |    |                  | N/C  |       |                  |               |     |      |    |      |        |                  |     |  |
| Network         | + |                 | Se         | nsor 2 |                  | orr |           | N/C   |    |                  | N/C  |       |                  |               |     |      |    |      |        |                  |     |  |
| 6 Event         | - |                 | Se         | nsor 3 |                  | orr |           |       |    |                  | N/C  |       |                  |               |     |      |    |      |        |                  |     |  |
| Notification    |   |                 | Se         | nsor 4 |                  | off |           | N/C   |    |                  | N/C  |       |                  |               |     |      |    |      |        |                  |     |  |
| Motion Detectio | n |                 |            |        |                  |     |           |       |    |                  |      |       |                  |               |     |      |    |      |        |                  |     |  |
| Sensor          |   | Sensor Schedule |            |        |                  |     |           |       |    |                  |      |       |                  |               |     |      |    |      |        |                  |     |  |
| Alarm           |   |                 |            | Select | 0                | Sen | sor D     | Isabl | •  |                  | Sens | sor E | nable            | ,             |     |      |    |      |        |                  |     |  |
| Record          | + |                 | Se         | nsor 1 |                  |     |           |       |    |                  |      |       |                  |               |     |      |    |      |        |                  |     |  |
| Device          | + |                 |            | 0 1    | 2                | 34  | 5         | 6 1   | 78 | •                | 10.1 | 1 12  | 2 13             | 14 1          | 5 1 | 5 17 | 18 | 19.2 | 0 21   | 22               | 23  |  |
| 🛓 PTZ           | + |                 | SUN        |        |                  |     | Ŭ         |       |    |                  |      |       |                  |               |     |      | Ĩ  |      |        |                  |     |  |
| & User          | + |                 | MON        |        |                  |     |           |       |    |                  |      |       |                  |               |     |      |    |      | $\bot$ |                  |     |  |
| System          | + |                 | TUE<br>WED |        |                  |     |           |       |    |                  |      |       |                  |               |     |      |    |      |        |                  |     |  |
| -               |   |                 | THU        |        | ++               | +   | +         | +     | +  | $\vdash$         | +    | +     | +                | +             | +   | +    |    | +    | +      | $\vdash$         |     |  |
|                 |   |                 | FRI        |        |                  |     |           |       |    |                  |      |       |                  |               |     |      |    |      |        |                  |     |  |
|                 |   |                 | SAT        |        |                  |     |           |       |    |                  |      |       |                  |               |     |      |    |      |        |                  |     |  |
|                 |   |                 | Se         | nsor 2 |                  |     |           |       |    |                  |      |       |                  |               |     |      |    |      |        |                  |     |  |
|                 |   |                 |            | 0 1    | 2                | 3 4 | 5         | 6 1   | 78 | 9                | 10 1 | 1 13  | 2 13             | 14 1          | 5 1 | 5 17 | 18 | 19 2 | 0 21   | 22               | 23  |  |
|                 |   |                 | SUN        |        | $\square$        | _   | $\square$ | +     | +  | $\square$        | _    | +     | $\square$        | $\rightarrow$ | +   | -    |    | _    | +      | $\square$        |     |  |
|                 |   |                 | MON<br>TUE |        | $\left  \right $ |     | +         | +     | +  | $\left  \right $ |      | +     | $\left  \right $ | -             | +   |      |    |      | +      | $\left  \right $ |     |  |
|                 |   |                 | WED        |        | ++               | +   | +         | +     | +  | $\square$        | +    | +     | +                | +             | +   | +    |    | -    | +      | $\vdash$         |     |  |
|                 |   |                 | тни        |        |                  |     |           |       |    |                  |      |       |                  |               |     |      |    |      |        |                  |     |  |
|                 |   |                 | FRI        |        | $\square$        | _   | +         | _     | +  | $\square$        | _    | +     | +                | _             | +   | +    |    | _    | +      | $\square$        |     |  |
|                 |   |                 | SAT        |        |                  |     |           |       |    |                  |      |       |                  |               |     |      |    |      |        |                  |     |  |
|                 |   |                 | Se         | nsor 3 |                  |     |           |       |    |                  |      |       |                  |               |     |      |    |      |        |                  |     |  |
|                 |   |                 | ~          | 0 1    | 2                | 34  | 5         | 6 1   | 78 | 9                | 10 1 | 1 13  | 2 13             | 14 1          | 5 1 | 5 17 | 18 | 19 2 | 0 21   | 22               | 23  |  |
|                 |   |                 | SUN<br>MON |        | $\left  \right $ | +   | +         | +     | +  | $\left  \right $ |      | +     | +                | +             | +   | +    |    |      | +      | $\left  \right $ |     |  |
|                 |   |                 | TUE        |        |                  |     |           |       |    |                  |      |       |                  |               |     |      |    |      | T      |                  |     |  |
|                 |   |                 | WED        |        | $\square$        | _   | $\square$ | _     | _  | $\square$        |      | _     | $\square$        |               | +   |      |    |      | +      |                  |     |  |
|                 |   |                 | THU<br>FRI |        | ++               | +   | +         | +     | +  | $\vdash$         | _    | +     | +                | +             | +   | +    |    |      | +      | $\left  \right $ |     |  |
|                 |   |                 | SAT        |        | +                |     | +         | +     |    | $\left  \right $ |      | +     | +                | +             | +   |      |    |      | +      | $\square$        |     |  |
|                 |   |                 | Se         | nsor 4 |                  |     |           |       |    |                  |      |       |                  |               |     |      |    |      |        |                  |     |  |
|                 |   |                 |            | 0 1    | 2                | 34  | 5         | 6 1   | 78 | 9                | 10 1 | 1 13  | 2 13             | 14 1          | 5 1 | 5 17 | 18 | 19.2 | 0 21   | 22               | 23  |  |
|                 |   |                 | SUN        | Ť.     |                  |     | Ŭ         |       |    |                  |      |       |                  |               |     |      |    |      |        |                  | 200 |  |
|                 |   |                 | MON        |        |                  |     |           |       |    |                  |      |       |                  |               |     |      |    |      |        |                  |     |  |
|                 |   |                 | TUE        |        |                  |     |           |       |    |                  |      |       |                  |               |     |      |    |      |        |                  |     |  |
|                 |   |                 | WED<br>THU |        |                  |     |           |       |    |                  |      |       |                  |               |     |      |    |      | +      | $\mathbb{H}$     |     |  |
|                 |   |                 | FRI        |        |                  |     |           |       |    |                  |      |       |                  |               |     |      |    |      |        |                  |     |  |
|                 |   |                 | SAT        |        |                  |     |           |       |    |                  |      |       |                  |               |     |      |    |      |        |                  |     |  |

## - Sensor Type

There are two sensor input ports on ANT-3410. Each of the sensor ports can be configured to the followings;

| Function             | Operation                                              |
|----------------------|--------------------------------------------------------|
| OFF                  | Not used                                               |
| NO (Normally Open)   | The port is normally open and activated when closed.   |
| NC (Normally Closed) | The port is normally closed and activated when opened. |

The function of the sensor port is set based on the type of the sensor connected.

## - Sensor Schedule

Choose **Sensor OFF** or **Sensor On** and click the below schedule table to make a sensor schedule according to day of week and hours.

## <u>Alarm</u>

|   |                            |   |                 |               | Live  |
|---|----------------------------|---|-----------------|---------------|-------|
|   | Video&Audio                | + | Alarm           |               |       |
|   | e Image                    | + | Beep Duration   | Synchronous v |       |
| 2 | Network                    | + | Alarm1 Duration | Synchronous v |       |
|   | Event                      | - | Alarm2 Duration | Synchronous v |       |
|   | Notification               |   | Alarm3 Duration | Synchronous 🔻 |       |
|   | Motion Detection           |   | Alarm4 Duration | Synchronous v | Apply |
|   | <ul> <li>Sensor</li> </ul> |   |                 |               |       |
|   | • Alarm                    |   |                 |               |       |
| ß | Record                     | + |                 |               |       |
|   | 2 Device                   | + |                 |               |       |
| 2 | PTZ                        | + |                 |               |       |
| 2 | User                       | + |                 |               |       |
| 0 | System                     | + |                 |               |       |
|   |                            |   |                 |               |       |

Set the duration of alarm activation in case of an event. If it is set to continuous, it will be in active until an operator reset it manually.

# RecordGeneral

| 😼 Video&Audio                      | + ( | General                      |       |
|------------------------------------|-----|------------------------------|-------|
|                                    |     |                              |       |
| 👷 Image                            | +   | Use Record Off • On          |       |
| Network                            | +   | Overwrite Off On             |       |
| 🔹 Event                            | +   | Max File Size 100M bytes v   |       |
| Record                             | -   | Max File Length 10 Minutes V | Apply |
| General                            |     |                              |       |
| Schedule                           |     |                              |       |
| <ul> <li>Disk Informati</li> </ul> | ion |                              |       |
| Search Page                        |     |                              |       |
| Device                             | +   |                              |       |
| 📩 PTZ                              | +   |                              |       |
| & User                             | +   |                              |       |

- Use record
  - > Off: Recording function will not be used when "OFF" is selected.
  - On : Use disk function will follow the setting of Schedule table which set as record off as a default.
  - ·
- Max File Size / Max File Length

Max File Size option is for limiting the size of AVI file. If small file size is set, files of small size will be generated but numbers of the files will be increased. Max File Length option is for limiting the time length of AVI file. If the size of a file becomes Max File Size or the duration of the recording reaches Max File Length, a new file is created.

## Checking status of recording

Recording status can be checked on the main view page.

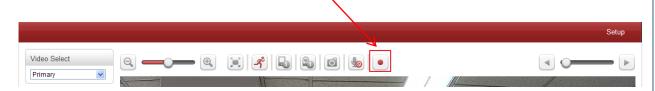

## **Schedule**

|                  |                                                                                                    | Live |
|------------------|----------------------------------------------------------------------------------------------------|------|
| Video&Audio +    | Event Type                                                                                                    |      |
| 🙀 Image 🔸        | Event Type 1 🗸 Sensor1 Sensor2 Motion Video Loss                                                                                                    |      |
| Vetwork +        | Event Type 2 Sensor1 🗸 Sensor2 Motion Video Loss                                                                                                    |      |
| Event +          | Event Type 3 Sensor1 Sensor2 🗸 Motion Video Loss                                                                                                    |      |
| 🕅 Record -       | Event Type 4 Sensor1 Sensor2 Motion Video Loss                                                                                                    |      |
| General          | Pre-event Time 5 sec 💌                                                                                                    |      |
| Schedule         | Post-event Time 5 sec 💌                                                                                                    |      |
| Disk Information |                                                                                                    |      |
| Search Page      | Schedule Table                                                                                                    |      |
| 🔜 Device 🔸       | Select o Record Off Continuous Disconnect                                                                                                    |      |
| 📥 PTZ 🛛 🔸        | Event Type1 Event Type2 Event Type3 Event Ty                                                                                                    | pe4  |
| & User +         |                                                                                                    |      |
| 🏠 System 🔸       | Channel #1 Channel #2 Channel #3 Channel #4                                                                                                    |      |
|                  | Select Video         Primary Video         •           0         1         2         3         4         5         6         7         8         9         10         11         12         13         14         15         16         17         18         19         20         21         22         23           SUN         Image: Supervision of the supervision of the s |      |
|                  | Apr                                                                                                    | ply  |

- Event Type

Three recording modes are supported: Continuous, Event, Disconnect. In case of Event recording, event types can be selected among several events. Selected event type is used for configuring the schedule table. Up to 4 event types can be configured and each event type can be a combination of sensor, video loss and motion event.

Pre-event Time

Specify the duration of recording before an event happens.

Post-event Time

Specify the duration after the event is cleared.

- Schedule Table

Actual recording mode is determined by **Schedule Table**, where recording mode configured by day (of a week) and hour.

Each of recording modes configures the recording operation as follows:

Record Off

No Recording

Continuous

Records continuously

- Disconnect Recording is started when the system loses the connection to its last client(Decoder, VMS/NVR) etc. When there are multiple clients and one of the client is disconnected, this doesn't happen.
- Event Type

Records when an event configured in Event Type setting happens.

## **Disk Information**

SD memory can be used, and at least 1GB size is recommended. Either EXT3 or FAT32 file system can be used. A disk with either EXT3 or FAT32 file system can be read in Linux PC. However, only disk with FAT32 file system can be read in Windows PC. Less than 4Mbps of video bit rate is recommended when you record and monitor video simultaneously since frame dropping may happen due to performance limitation.

|                  |                                               | Live                 |
|------------------|-----------------------------------------------|----------------------|
| 😼 Video&Audio 🕂  | Disk Information                              |                      |
| 😭 Image 🛛 🕂      | Disk Information USB Disk available - (FAT32) |                      |
| 💱 Network 🔸      | Disk Size 15.03 G                             | 2%                   |
| Event +          | Free Space 0.38 G                             |                      |
| Record -         |                                               |                      |
| General          |                                               |                      |
| Schedule         |                                               | recorded             |
| Disk Information |                                               | 98%                  |
| Search Page      |                                               |                      |
| 🔜 Device 🔸       |                                               | Auto Refresh Refresh |
| 📥 PTZ 🛛 🛨        |                                               |                      |
| & User +         |                                               |                      |
| 💮 System 🔸       |                                               |                      |

Be sure to restart the system after connecting an SD card. During booting, the system reads status of disk and initializes it. Once the initialization of a disk is finished, the status of disk is shown on **Record** page of web-based setup Refer to the chart for checking the status of disk.

40/58

| Disk status⊷                             | Description₄ <sup>3</sup>                                                                                                    |
|------------------------------------------|----------------------------------------------------------------------------------------------------|
| Disk error detected⊷                     | Error                                                                                                    |
| No disk ℯ᠈                               | Disk is not connected to the system.↔                                                                                                    |
| Searching Disk information₄ <sup>,</sup> | Checking the status of disk. Refresh the page and wait until the status is changed.4 <sup>2</sup>                                                              |
| Mounting and ℯ<br>Recovering Diskℯ       | Performing recovery process when disk damage is found.<br>It takes from seconds to minutes for recovering.                                                     |
| Disk format needed 🏼 🖓                   | Disk is attached, but the type of the file system is                                                                                                    |
| Unknown disk type detected 🤞             | unknown or damaged.₄ <sup>3</sup>                                                                                                    |
| USB Disk available↩                      | Available to be used for recording.                                                                                                    |
| Disk removed ↩<br>or in abnormal state↩  | Disk is detached during operation or there is damage on<br>the file system. If it happens while disk is connected, it is<br>recommended to format the disk. 49 |

## Search Page

|                  |                       | live       |
|------------------|-----------------------|------------|
| Video&Audio +    | Search Page           |            |
| 📑 Image 🛛 +      | 2013_07_16 2013_07_09 | 2012_10_29 |
| Network +        | H (1) F H             |            |
| Event +          |                       |            |
| Record -         |                       |            |
| General          |                       |            |
| Schedule         |                       |            |
| Disk Information |                       |            |
| Search Page      |                       |            |
| Device +         |                       |            |
| 📥 PTZ 🛛 🕂        |                       |            |
| 🐑 System 🔸       |                       |            |
| 🎎 User 🛛 🕂       |                       |            |
|                  |                       |            |

Recorded video and audio data can be saved as AVI format in the disk. In general, one AVI file is created for an event in case of event-based recording. However, it is possible that recorded data by serious of events happening continuously can be merged to a single AVI file depending on pre/post event time setting. The size of file is limited to  $10 \sim 2$ GB. In case of continuous recording, AVI files are created in series and the size of each is limited to  $10 \sim 2$ GB.

|                  | _ |              |        |                          |         |
|------------------|---|--------------|--------|--------------------------|---------|
| 5 Video&Audio    | + | Search Page  |        |                          |         |
| 📑 Image          | + | Root >> 2013 | _07_16 |                          |         |
| Network          | + |              | Delete |                          |         |
| Event            | + |              |        | File Name                | Size    |
| Record           | - |              |        | 130716_065810_070019.avi | 100.12M |
| General          |   |              |        | 130716_065603_065810.avi | 100.60M |
| Schedule         |   |              |        | II I (1) F F             |         |
| Disk Information |   |              |        |                          |         |
| Search Page      |   |              |        |                          |         |
| Device           | + |              |        |                          |         |
| 📥 PTZ            | + |              |        |                          |         |
| 👸 System         | + |              |        |                          |         |
| & User           | + |              |        |                          |         |

## - Playback

- 1. Selecting an AVI file will show a dialog for opening or saving the file
- 2. Pressing **Save** button, the file will be stored in the PC. The AVI file can be played with Windows Media Player.

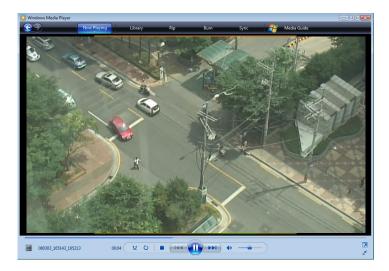

3. If you press **Open** in the dialog, the file will be downloaded and played automatically with Media Player.

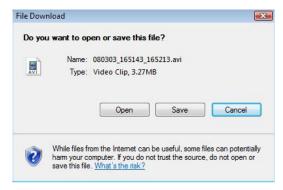

4. Another connection through web is disabled during downloading and it is also not allowed to download two AVI files at the same time.

# Device

## **Information**

| 😼 Video&Audio              | + | Device Information |      |            |            |  |
|----------------------------|---|--------------------|------|------------|------------|--|
| 📑 Image                    | + |                    | COM1 | Tx=0 (bps) | Rx=0 (bps) |  |
| Network                    | + |                    | COM2 | Tx=0 (bps) | Rx=0 (bps) |  |
| Event                      | + |                    |      |            |            |  |
| Record                     | + |                    |      |            |            |  |
| 🛄 Device                   | - |                    |      |            |            |  |
| Information                |   |                    |      |            |            |  |
| <ul> <li>Serial</li> </ul> |   |                    |      |            |            |  |
| 📥 PTZ                      | + |                    |      |            |            |  |
| & User                     | + |                    |      |            |            |  |

The information provides current serial communication status

| Live          Image       +         Image       +         Network       +         Event       +         Record       +                                                                                                    | Serial            |                               |       |
|----------------------------------------------------------------------------------------------------|-------------------|-------------------------------|-------|
| Image   Image   Image </th <th></th> <th></th> <th>Live</th>                                                                                                    |                   |                               | Live  |
| Image: Network     +       Bitrate     9600       Image: Determinant of the second second s | 😼 Video&Audio 🛛 + | COM1 (RS-232 Port)            |       |
| Event     +       Data Bit     8                                                                                                    | 📑 Image 🛛 🕂       | Protocol RS-232               |       |
|                                                                                                    | Network +         | Bitrate 9600 v bps            |       |
| Record + Parity None                                                                                                    | Event +           | Data Bit 8 Bits               |       |
|                                                                                                    | Record +          | Parity None                   |       |
| Device - Stop Bit 1 Bits                                                                                                    | Device -          | Stop Bit 1 Bits               |       |
| Information                                                                                                    | Information       |                               |       |
| Serial COM2 (RS-422/485 Port)                                                                                                    | Serial            | COM2 (RS-422/485 Port)        |       |
| A PTZ + Protocol RS-485 V                                                                                                    | 📥 PTZ 🛛 🛨         | Protocol RS-485               |       |
| Bitrate 2400 v bps                                                                                                    | 🎎 User 🛛 🕂        | Bitrate 2400 v bps            |       |
| 🔁 System + Data Bit 8 v Bits                                                                                                    | 💮 System 🔸        | Data Bit 8 Bits               |       |
| Parity None V                                                                                                    |                   | Parity None                   |       |
| Stop Bit 1 Bits                                                                                                    |                   | Stop Bit Bits                 |       |
| 485 Terminating Resisters Off •                                                                                                    |                   | 485 Terminating Resisters Off |       |
| Apply                                                                                                    |                   |                               | Apply |

- Serial Protocol : There are two serial ports, RS-232, RS-422/485 in ANT-3410. Select RS-422 or RS-485 in RS-422/485 port
- Serial Port Configuration: The serial ports can be configured as follows.

Each of the serial ports configurations must be same as the connecting device

| Mode      | Selection                                            |
|-----------|------------------------------------------------------|
| Bitrate   | 2400, 4800, 9600, 19200, 38400, 57600,<br>115200 bps |
| Data Bits | 5, 6, 7, 8 bits                                      |
| Parity    | NONE, EVEN, ODD bit                                  |
| Stop Bit  | 1, 2 bit                                             |

# • PTZ General

| 😼 Video&Audio | + | PTZ        |                      |              |       |
|---------------|---|------------|----------------------|--------------|-------|
| 🔹 Image       | + |            |                      |              |       |
| Network       | + | Channel #1 | Channel #2 Channel # | 3 Channel #4 |       |
| 🐻 Event       | + |            | PTZ Type Pelco-D     | Ŧ            |       |
| Record        | + |            | PTZ ID 1             |              |       |
| 🔜 Device      | + |            | PTZ Port COM2        | Ŧ            |       |
| 📥 PTZ         | - |            |                      |              |       |
| General       |   |            |                      |              | Apply |
| Preset        |   |            |                      |              |       |
|               |   |            |                      |              |       |

## > PTZ Type

Select the type of PTZ camera or receiver.

# > PTZ ID

Since it is possible to control multiple PTZ cameras or receivers over a single control line, each camera or receiver will be assigned with unique ID. Enter PTZ ID of a camera or receiver for control. The ID value range can be between 0 and 255.

## > PTZ Port

Select the serial port for PTZ camera control.

| Preset |
|--------|
|--------|

| 😼 Video&Audio | + | Preset                          |                         |                                                                         |                                                                  |  |
|---------------|---|---------------------------------|-------------------------|-------------------------------------------------------------------------|------------------------------------------------------------------|--|
| 👔 Image       | + | Vide                            | o Select Channel#1      |                                                                         | v                                                                |  |
| Network       | + |                                 |                         |                                                                         |                                                                  |  |
| Crent         | + |                                 |                         |                                                                         |                                                                  |  |
| Record        | + |                                 |                         | JUNC PROPERTY                                                           | SIL DIRECTOR LINES, LANS                                         |  |
| Device        | + |                                 |                         | DUTAL DUDAT<br>USU KANDUNU<br>TUDAK SHTUKU                              | 2년부<br>파북일<br>제동문                                                |  |
| 📩 PTZ         | - | •                               |                         | BETALIO<br>NEI ORAEN<br>TUDEK                                           | 192 808<br>248 268<br>276                                        |  |
| General       |   |                                 |                         | AVAID ATTAC<br>NOTAHONG CLUDN<br>DOUTAND CLUDN                          | 492<br>4 10<br>6+10                                              |  |
| Preset        |   | Zoom In Zoom Out Stop           |                         | NO-REAL PROPERTY                                                        | STA DERVIC DESTALIAN                                             |  |
| & User        | + | Focus Near Focus Far Auto Focus |                         | LAS MARKED<br>COLOR MARTER<br>NEON INC. MCR. 20070<br>SOLINO FROM 20070 | 유규도 위에서<br>서명한 서간부<br>김동아 영방규<br>부순도                             |  |
| 🇞 System      | + |                                 |                         | HREING<br>REITHE ROOMER<br>GRANN SAFRANCE                               | *문화<br>학원은 접근적 한민공<br>고양로 대학은 역학인 신상은 서동법 전화된<br>미원은 열등의 집은법 입사별 |  |
|               |   |                                 |                         | DELETING DEPARTMENT                                                     |                                                                  |  |
|               |   |                                 |                         | WORKSON WARKER                                                          | 080<br>890                                                       |  |
|               |   |                                 |                         |                                                                         |                                                                  |  |
|               |   | Select Preset                   | Number Select Preset    |                                                                         | Ŧ                                                                |  |
|               |   |                                 | Set                     | Go to                                                                   | Erase                                                            |  |
|               |   | E                               | dit Label Select Preset | First                                                                   |                                                                  |  |

Max 128 preset positions can be defined.

- Select Preset Number: Select an entry in the list to be assigned to current camera position.
- Focus Mode: Select the focus mode after preset Goto is executed.
- > Do not change: current focus mode is not changed.
- > Focus Auto: auto-focusing is executed after the preset moved.
- > Focus Manual: move to the focus position saved when preset set.
- Event Holding Time: Set the time to stay at the preset position when the preset moved by event.
   <u>If it is set to 0, the camera doesn't return to original position after moving to the preset</u> position by event.
- Edit Label: Assign a label to the preset position. Only the first 15 preset entries (Preset-1 ~ Preset-15) can have labels.

# • User <u>User List</u>

| 😼 Video&Audio | + | User L | ist |        |                 |                  |  |
|---------------|---|--------|-----|--------|-----------------|------------------|--|
| 📑 Image       | + |        |     | ID     | Privilege Level |                  |  |
| Network       | + |        |     | admin  | Admin           | ۲                |  |
| Event         | + |        |     |        |                 |                  |  |
| Record        | + |        | Add | Delete | Modify Password | Modify Privilege |  |
| Device        | + |        |     |        |                 |                  |  |
| 📩 PTZ         | + |        |     |        |                 |                  |  |
| 👸 System      | + |        |     |        |                 |                  |  |
| 😣 User        | - |        |     |        |                 |                  |  |

User can be registered and privilege level of a user can be specified. User configuration is allowed only to admin user. Max 16 users can be registered and each user can have one of four privileges.

| Privilege | Allowed Operations             | Remarks         |
|-----------|--------------------------------|-----------------|
| Admin     | All operations                 | User ID = admin |
| Managar   | All operations except for user |                 |
| Manager   | configuration                  |                 |
| User      | Live viewing and PTZ control   |                 |
| Guest     | Live viewing only              |                 |

#### Add User \_

Press Add button. The following window will appear.

| Add User                                              |                                  |        |
|-------------------------------------------------------|----------------------------------|--------|
| ID                                                    |                                  |        |
| Password                                              |                                  |        |
| Confirm Password                                      |                                  |        |
| Privilege Level Manager                               | Ŧ                                |        |
|                                                       |                                  |        |
|                                                       | Add                              | Cancel |
| Enter User ID and password (Up to 15 characters) an   | d select <b>Privilege Level.</b> |        |
| Delete User                                           |                                  |        |
| Select the User to be deleted and press Delete buttor | ۱.                               |        |
| Change Password                                       |                                  |        |
|                                                       |                                  | 48/58  |

| Press Modify Pass                                                                                                  |                                                                                                    |                                      |                             |                  |                      |
|----------------------------------------------------------------------------------------------------|----------------------------------------------------------------------------------------------------|--------------------------------------|-----------------------------|------------------|----------------------|
| Modify Passwo                                                                                                    | ord                                                                                                    |                                      |                             |                  |                      |
|                                                                                                    | ID                                                                                                    | admin                                |                             |                  |                      |
|                                                                                                    | Current Password                                                                                                    |                                      |                             |                  |                      |
|                                                                                                    | New Password                                                                                                    |                                      |                             |                  |                      |
|                                                                                                    |                                                                                                    |                                      |                             |                  |                      |
|                                                                                                    | Confirm Password                                                                                                    |                                      |                             |                  |                      |
|                                                                                                    |                                                                                                    |                                      |                             | Modify           | Cance                |
|                                                                                                    |                                                                                                    |                                      |                             | Moully           | Cancer               |
| Modify Privilege L<br>Press Modify Privi<br>Idmin user.<br>Modify Privilege                                        | lege button to cha                                                                                                    | nge User leve                        | I. It is no                 | t allowed to cha | nge the privilege l  |
| Press <b>Modify Privi</b><br>Idmin user.                                                                           | lege button to char<br>e Level                                                                                                    | 111                                  |                             | t allowed to cha | nge the privilege l  |
| Press <b>Modify Privi</b><br>Idmin user.                                                                           | lege button to char<br>e Level                                                                                                    |                                      | I. It is no                 | t allowed to cha | nge the privilege k  |
| Press <b>Modify Privi</b><br>Idmin user.                                                                           | lege button to char<br>e Level                                                                                                    | 111                                  |                             | t allowed to cha | nge the privilege le |
| Press <b>Modify Privi</b><br>Idmin user.                                                                           | lege button to char<br>e Level                                                                                                    | 111                                  |                             |                  |                      |
| Press Modify Privi<br>Idmin user.<br>Modify Privilege                                                              | lege button to chan<br>e Level<br>ID<br>Privilege Level                                                                                                    | 111                                  |                             |                  |                      |
| Press Modify Privi<br>Idmin user.<br>Modify Privilege                                                              | Login Policy                                                                                                    | 111<br>Manager                       | <b>v</b>                    |                  |                      |
| A Policy                                                                                                    | Login Policy                                                                                                    | 111<br>Manager<br>Skip Login O Disab | ▼<br>Ie <sup>③</sup> Enable |                  | Cancel               |
| A Policy<br>S Video&Audio                                                                                          | Level         ID         Privilege Level         Login Policy         Privilege Level After Lo                                                                  | 111<br>Manager<br>Skip Login O Disab | <b>v</b>                    |                  |                      |
| A Policy<br>Video&Audio<br>Video&Audio<br>Network<br>Event                                                         | Login Policy                                                                                                    | 111<br>Manager<br>Skip Login O Disab | ▼<br>Ie <sup>③</sup> Enable |                  | Cancel               |
| Press Modify Privi<br>admin user.<br>Modify Privilege<br>Policy<br>Video&Audio<br>Network<br>Event<br>Record       | Lege button to chan         E Level         ID         Privilege Level         Privilege Level After Lo         Privilege Level After Lo         Authentication | 111<br>Manager<br>Skip Login O Disab | e   Enable                  |                  | Cancel               |
| Press Modify Privi<br>admin user.<br>Modify Privilege<br>Policy<br>Video&Audio<br>Network<br>Record<br>Record      | Lege button to chan         E Level         ID         Privilege Level         Privilege Level After Lo         Privilege Level After Lo         Authentication | 111<br>Manager<br>Skip Login O Disab | e   Enable                  |                  | Cancel               |
| Press Modify Privi<br>admin user.  Modify Privilege  Video&Audio  Video&Audio  Network  Event  Record  Device  PTZ | Login Policy<br>Privilege Level After Lo<br>Authentication<br>RTSP Au                                                                                           | 111<br>Manager<br>Skip Login O Disab | e   Enable                  |                  | Cancel               |

# - Login Policy

**Skip Login** provides for convenient access to the server when authentication is not required. When Skip Login is set to **Enable**, login step is skipped. The privilege level after login in this way is

determined by the setting of Privilege Level After Login Skipped.

## - Authentication

HTTP authentication based on RFC 2617(HTTP Authentication: Basic and Digest Access Authentication) is supported.

# • System Information

|                                      |      |                    | Liv                   |
|--------------------------------------|------|--------------------|-----------------------|
| 😼 Video&Audio                        | +    | System Information |                       |
| 📑 Image                              | +    | Model              | <u>410 (1003)</u>     |
| Network                              | +    | Version            | <u>V3.507Q01_T100</u> |
| Event                                | +    | MAC Address        | 00:1C:63:AA:04:58     |
| Record                               | +    | Current IP         | <u>192.168.32.147</u> |
| Device                               | +    | Current Domain     | Not RegisteredB       |
| 📥 PTZ                                | +    |                    |                       |
| 🍇 User                               | +    |                    |                       |
| 🍖 System                             | -    |                    |                       |
| Information                          |      |                    |                       |
| <ul> <li>Upgrade&amp;Rebo</li> </ul> | ot   |                    |                       |
| • Time                               |      |                    |                       |
| <ul> <li>Display Time</li> </ul>     | &OSD |                    |                       |
| <ul> <li>Language</li> </ul>         |      |                    |                       |

## - System information

Followed network information is displayed (Read only)

> Model

Display the model name.

Version

Display the current firmware version.

Mac Address

Display the MAC address of the camera. In case the camera is registered at DDNS server, the MAC address is used in DDNS registration.

## > Set Current Time

Display Current date and time

Current Domain

In case the camera is registered at DDNS server, the registered domain name is displayed.

## **Maintenance**

|                                        |         |                       |                       |      | Liv                                 |
|----------------------------------------|---------|-----------------------|-----------------------|------|-------------------------------------|
| 😼 Video&Audio                          | +       | Firmware              |                       |      |                                     |
| 📑 Image                                | +       | Ve                    | ersion V3.507Q01_T100 |      |                                     |
| Network                                | +       | Up                    | grade                 | 찾마보기 | Firmware Upgrad                     |
| Event                                  | +       |                       |                       |      |                                     |
| Record                                 | +       | Config Backup&Restore |                       |      |                                     |
| Device                                 | +       | Ba                    | ackup                 |      | Config Backup                       |
| 📥 PTZ                                  | +       | Re                    | estore                | 찾아보기 | Config Restore                      |
| 🍇 User                                 | +       |                       |                       |      |                                     |
| 🍖 System                               | -       | Reboot                |                       |      |                                     |
| Information                            |         |                       |                       |      | Reboot                              |
| Upgrade&Reboot                         |         |                       |                       |      |                                     |
| • Time                                 |         | Factory Reset         |                       |      |                                     |
| <ul> <li>Display Time&amp;0</li> </ul> | DSD     |                       |                       |      | Factory Reset                       |
| <ul> <li>Language</li> </ul>           |         |                       |                       | F    | actory Reset Except Network Setting |
|                                        |         |                       |                       |      |                                     |
|                                        |         |                       |                       |      |                                     |
| mware                                  |         |                       |                       |      |                                     |
| rsion : Display                        | the cu  | ırrent firmware versi | on                    |      |                                     |
| grade: To upgra                        | ada fir | mwara.                |                       |      |                                     |

- 1. Press **Browse** button to select a firmware file from PC.

  - 2. Press **Firmware Upgrade** button to start upgrading.
  - 3. A message for showing status (downloading / upgrading) will be displayed.
  - 4. The camera will reboot automatically after completing upgrade.

## Do not turn the camera off during upgrading.

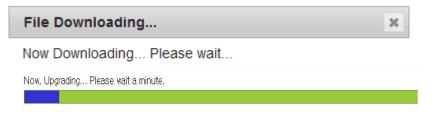

- Config Backup & Retore
- Backup

 $\geq$ 

All the setting of configuration can be stored.

Restore

Stored configuration can be browsed and restored. The server is rebooted once Config Restore

button is pressed.

- Reboot
- Reboot the camera
   Do not press the Reboot button unless the server needs a reboot.
- Factory Reset
   All settings including user accounts and logs are cleared
- Factory Reset Except Network Settings
   All settings except for current network settings are changed to the default values.

## <u>Time</u>

|               |   |                 |                                           | live             |
|---------------|---|-----------------|-------------------------------------------|------------------|
| 5 Video&Audio | + | Time            |                                           |                  |
| 📑 Image       | + | Start Time      | 2013/07/10 3:45:57                        |                  |
| Network       | + |                 | 2013/07/10 11:07:58                       |                  |
| Event         | + | Set time        | 2013/07/10                                | Set Current Time |
| Record        | + | Time Format     | YYYY/MM/DD hh:mm:ss v                     |                  |
| 🛄 Device      | + |                 | (GMT+09:00) Seoul                         |                  |
| 📥 PTZ         | + |                 | Automatically synchronize with NTP server |                  |
| 🍖 System      | - | NTP Server Name |                                           | Apply            |
| Information   |   |                 |                                           |                  |
| Maintenance   |   |                 |                                           |                  |
| • Time        |   |                 |                                           |                  |
| System ID     |   |                 |                                           |                  |
| Language      |   |                 |                                           |                  |
| 🍇 User        | + |                 |                                           |                  |

Start Time

The latest the camera's booting date and time.

Current Time

Current date and time.

Enter a new date and time then press Set Current Time button to update date & time.

> Time Format

Change the time format. The selectable time formats are as below;

- I. YYYY/MM/DD hh:mm:ss (Eg. 2012/10.30 12:30:45)
- II. DD/MM/YYYY hh:mm:ss (Eg. 10/30/2012 12:30:45)
- III. MM/DD/YYYY hh:mm:ss (Eg. 30/10/2012 12:30:45)

## Time Zone

Select time zone of where the camera is installed.

Depending on the time zone, Daylight Saving Time will work automatically

A **time zone** is a region of the earth that has uniform standard time, usually referred to as the **local time**. By convention, time zones compute their local time as an offset from UTC (Coordinated Universal Time). In casual use, GMT (Greenwich Mean Time) can be considered equivalent to UTC. Local time is UTC plus the current time zone offset for the considered location

## > Automatically synchronized with NTP server

Synchronize the camera time with an NTP server using NTP (network time protocol). Name of the NTP server should be registered on NTP server Name.

The **Network Time Protocol** (**NTP**) is a protocol for synchronizing the clocks of computer systems over packet-switched, variable-latency data networks. It is designed particularly to resist the effects of variable latency by using a jitter buffer.

## System ID

|                                 |   |                                             | Live |
|---------------------------------|---|---------------------------------------------|------|
| Video&Audio                     | + | System ID                                   |      |
| image                           | + | System ID TCS-410                           |      |
| Network                         | + |                                             |      |
| Event                           | + | Information Display                         |      |
| Record                          | + | SystemID 💿 Off 🔿 On                         |      |
| Device                          | + | Time 💿 Off 🛇 On                             |      |
| 📩 PTZ                           | + | Position 💿 Bottom 🔿 Top                     |      |
| & User                          | + |                                             |      |
| 🍖 System                        | - | Burn-in OSD                                 |      |
| Information                     |   | Channel #1 Channel #2 Channel #3 Channel #4 |      |
| <ul> <li>Maintenance</li> </ul> |   |                                             |      |
| • Time                          |   | SystemID   On                               |      |
| System ID                       |   | Time ⊙ Off ◯ On                             |      |
| Language                        |   | Position 💿 Bottom 🛇 Top                     |      |
|                                 |   | Font Size 12x12                             |      |
|                                 |   |                                             |      |
|                                 |   | Apply                                       |      |
|                                 |   |                                             |      |

#### System ID

Enter System ID that is used as a camera title.

The set System ID is displayed with video image on a Web Browser. The System ID is also transferred to remote software, such as VMS, and displayed on it.

#### Information Display

System ID and/or server time can be display over the video window in Internet Explorer. Each item can be turn on or off separately, and position also can be configured. This information is displayed

## after the video is decompressed.

## - BurnIn OSD

Insert system ID and date/time **in the compressed video**. System ID and time respectively can be turned on or off in the video. Position and Font size can be configured also. System ID for BurnIn OSD exists independently from normal System ID.

Note that size of Burnin OSD display varies according to the encoding resolution setting. This is inevitable because Burnin OSD is inserted to the frames before encoding is performed. The following table describes the rule for BurnIn OSD display.

| Resolution.∉                                                                                                    | Small (8x8)↩ | Middle (16x16)₽ | Large (32x32)₽ |
|----------------------------------------------------------------------------------------------------|--------------|-----------------|----------------|
| 352x480 / 352x240 / 352x576 / 352x288+2                                                                                                    | 2⊷           | <b>1</b> ₽      | 0⊷             |
| 720x480 / 720x240 / 720x576 / 720x288 /«                                                                                                    | 2₽           | 20              | <b>1</b> e     |
| 640x480 / 800x600+3                                                                                                    |              |                 |                |
| 1024 x 768 / 1280x720 / 1280 x 960 /<br>1280x1024 / 1440x900 / 1600x900 / 1680x1050<br>/ 1920x1056 / 1920x1080 / 2048x1536 /<br>2560x1600 / 2592x19364 <sup>3</sup> | 242          | 2₽              | 2₊⊃            |

- 2 : Both System ID and Time are displayed
- 1 : Either System ID or Time can be displayed. When both are enabled, System ID is displayed.
- 0 : No items are displayed. This is because video area is too small to display OSD text in large text.

## - User defined OSD

You can enter any text you like independent.

X-Coordinate or Y-Coordinate

For example, if you enter 500, 500 values, OSD is placed in center of images.

## <u>Language</u>

| 😼 Video&Audio                   | + | Language |          |         |   |       |  |
|---------------------------------|---|----------|----------|---------|---|-------|--|
| 📑 Image                         | + |          | Language | English | Ŧ | Apply |  |
| Vetwork                         | + |          |          | •       |   | ,     |  |
| Event                           | + |          |          |         |   |       |  |
| Record                          | + |          |          |         |   |       |  |
| 🔜 Device                        | + |          |          |         |   |       |  |
| 📥 PTZ                           | + |          |          |         |   |       |  |
| 🍖 System                        | - |          |          |         |   |       |  |
| <ul> <li>Information</li> </ul> |   |          |          |         |   |       |  |
| Maintenance                     |   |          |          |         |   |       |  |
| Time                            |   |          |          |         |   |       |  |
| <ul> <li>System ID</li> </ul>   |   |          |          |         |   |       |  |
| Language                        |   |          |          |         |   |       |  |

- Language

.

Select the language to be used for web-based configuration.

## Appendix A : Sensor and Alarm Port

# Sensor Port

- Terminal Type
- Voltage Rating: 150VAC
- Current Rating : 2A
- Color : Red
- Sensor Signal Input Type
- NO Contact Signals
- Connection to External Device

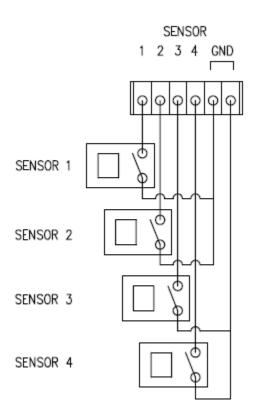

## Alarm Port

- Terminal Type
- Voltage Rating: 150VAC
- Current Rating : 2A

# • Relay Type

- Contact Rating : 1A 30VDC
- Switching Power : Max 30W 62.5VA
- Switching Voltage : Max 60VDC

# • Alarm Signal Output Type

- NO/NC Contact Signals
- Connection to External Device

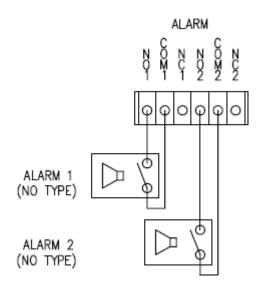

## Appendix B : Serial Port

## RS-232 Port

- Port Type
- 3 PIN
- Pin Arrangement

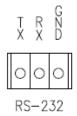

## - Pin Description

| Pin NO | Pin Name | Description        |
|--------|----------|--------------------|
| 1      | ТХ       | RS232 TX(Transmit) |
| 2      | RX       | RS232 RX(Receive)  |
| 3      | GND      | Ground             |

## RS-422/485 Port

- Port Type
- 4 PIN
- Pin Diagram

## RS-422/485 TERMINALS

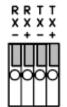

## - Pin Description

| Pin No. | Pin Name | Description                   |
|---------|----------|-------------------------------|
| 1       | RX-      | RS422 RX-                     |
| 2       | RX+      | RS422 RX+                     |
| 3       | TX-      | RS422 TX- or RS485 TRX-       |
|         |          | It is selectable by S/W Setup |
| 4       | TX+      | RS422 TX+ or RS485 TRX+       |
|         |          | It is selectable by S/W Setup |